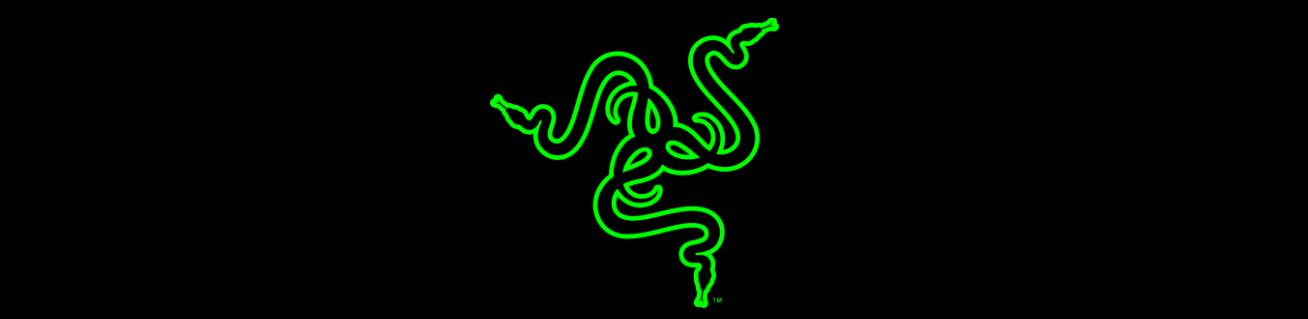

# RAZER DEATHADDER ELITE

الدليل الرئيسي

إن تصميم ماوس ألعاب لتلبية الطلبات المحددة لصفوة اللاعبين في الألعاب الرياضية الإلكترونية "eSports "يعتمد على التقنيات المتطورة جنبًا إلى جنب مع راحة ال تُصدق وقوة تحمل ممتدة. تتميَّز لوحة المفاتيح **Elite DeathAdder Razer** بالمستشعر البصري األكثر تطو ًرا في العالم، ومفاتيح الماوس الميكانيكية TMRazer الجديدة بالكامل إضافة إلى الراحة التامة التي يقسم بها محترفو األلعاب الرياضية اإللكترونية "eSports"في جميع أنحاء العالم، لذا فإنك ستتمتع بدقة وسرعة ال تضاهى في السيطرة على ميدان اللعب.

# المحتويات

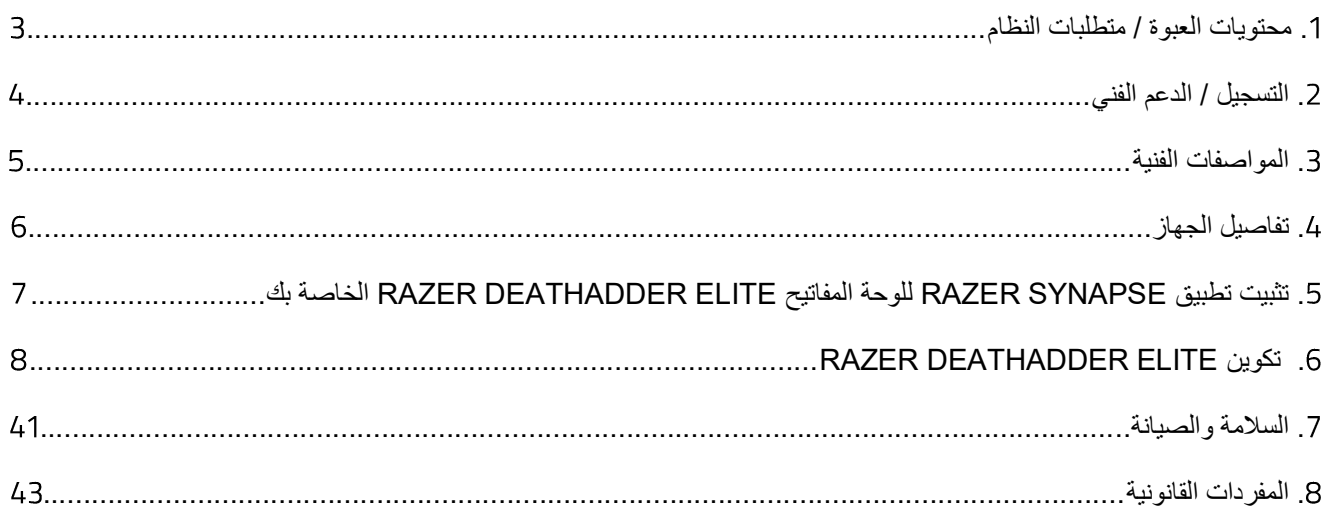

# <span id="page-3-0"></span>.1 محتويات العبوة / متطلبات النظام

محتويات العبوة

- Razer DeathAdder Elite األلعاب ماوس
	- دليل المعلومات الـهامة حول المُنتج

متطلبات النظام

- جهاز كمبيوتر شخصي أو Mac به منفذ USB حر
- نظام التشغيل X OS Mac / 7® Windows( اإلصدار 10.9 أو أحدث(
	- االتصال باإلنترنت
	- مساحة خالية على القرص الصلب تبلغ 100 ميجابايت

# <span id="page-4-0"></span>.2 التسجيل / الدعم الفني

### التسجيل

سجّل الآن للحصول على حساب Razer Synapse للاطلاع على معلومات محدَّثة في الوقت الفعلي عن حالة الضمان الخاصة بمنتجك. لمعرفة المزيد حول Razer Synapse وجميع مميزاته، تفضل بزيارة الموقع razerzone.com/synapse.

إذا كنت بالفعل أحد مستخدمي Razer Synapse، فسجِّل منتجك الآن بالنقر على عنوان البريد الإلكتروني الوارد في تطبيق Synapse Razer وحدد حالة الضمان من القائمة المنسدلة.

لتسجيل منتجك عبر اإلنترنت، تفضل بزيارة موقع [registration/com.razerzone.](http://www.razerzone.com/registration) يُرجى مالحظة أنه لن يكون بإمكانك عرض حالة الضمان لديك إذا قمت بالتسجيل عبر موقع اإلنترنت.

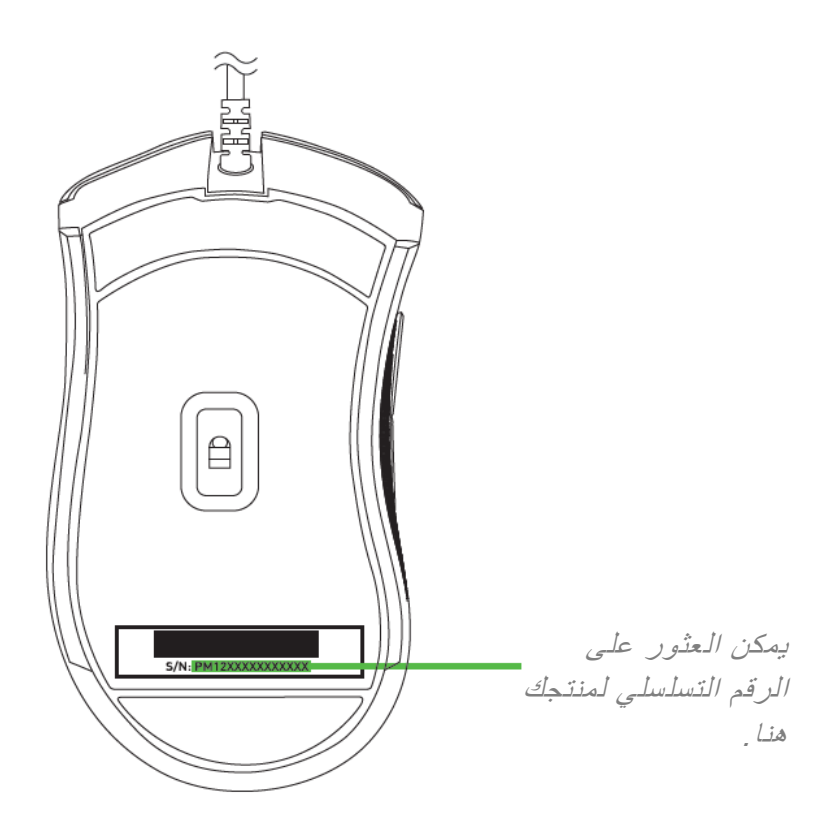

# الدعم الفني

الميزات التي ستحصُل عليها:

- ضمانًا محدودًا من الشركة المُصنِّعة لمدة عامين
- دعمًا فنيًا مجانيًا عبر الإنترنت على موقع razersupport.com.

# <span id="page-5-0"></span>.3 المواصفات الفنية

المواصفات الفنية

- ُمستشعر بصري بدقة حقيقية تصل إلى 16000 نقطة في البوصة
	- سرعة تصل إلى 450 بوصة/ثانية/50 غرامًا
		- مفاتيح الماوس الميكانيكية Razer
- تصميم مريح لالستخدام باليد اليمنى ومزود بجوانب مطاطية مزخرفة
	- عجلة تمرير لمسية من فئة األلعاب
	- 7 أزرار عالية االستجابة قابلة للبرمجة بشكل مستقل
- إضاءة TMChroma Razer مع 16.8 مليون خيار من األلوان القابلة للتخصيص
	- Razer Synapse تطبيق تفعيل
	- إرسال واستقبال البيانات لجهاز الكمبيوتر بسرعة فائقة تبلغ 000 هرتز
		- ضبط الحساسية بسرعة
		- كابل مصنوع من األلياف المجدولة، خفيف الوزن، بطول سبع أقدام

الحجم والوزن التقريبيان

- الطول: 127 مم / 5 بوصات
- العرض: 73 مم / 2.87 بوصة
- االرتفاع: 43 مم / 1.69 بوصة
	- الوزن: 96 جم / 0.21 رطل

<span id="page-6-0"></span>.4 تفاصيل الجهاز

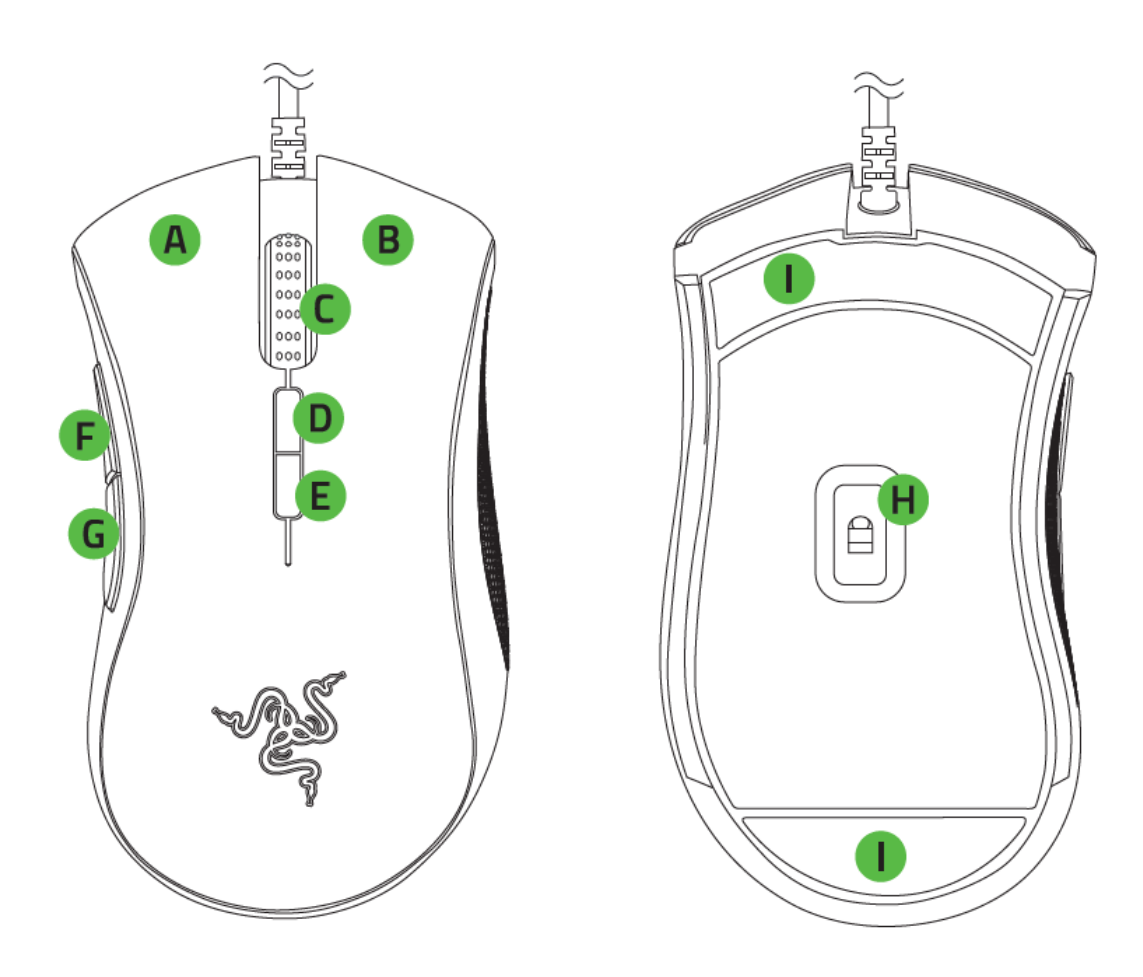

- **A**. زر الماوس األيسر
- **B**. زر الماوس األيمن
	- **C**. عجلة التمرير
- **D**. زر الحساسية مستوى ألعلى\*
- **E**. زر الحساسية مستوى ألسفل\*
	- **F**. زر الماوس 5
	- **G**. زر الماوس 4
- **H**. ُمستشعر بصري بدقة حقيقية تصل إلى 16000 نقطة لكل بوصة
	- **I**. قاعدة فائقة النعومة
- وفيما يلي اإلعدادات االفتراضية لدقة الماوس مقدرة بعدد النقاط في البوصة الواحدة: ،800 ،1800 ،4500 ،9000 و 16000

<span id="page-7-0"></span>.5 تثبيت تطبيق SYNAPSE RAZER للوحة المفاتيح DEATHADDER RAZER ELITE الخاصة بك

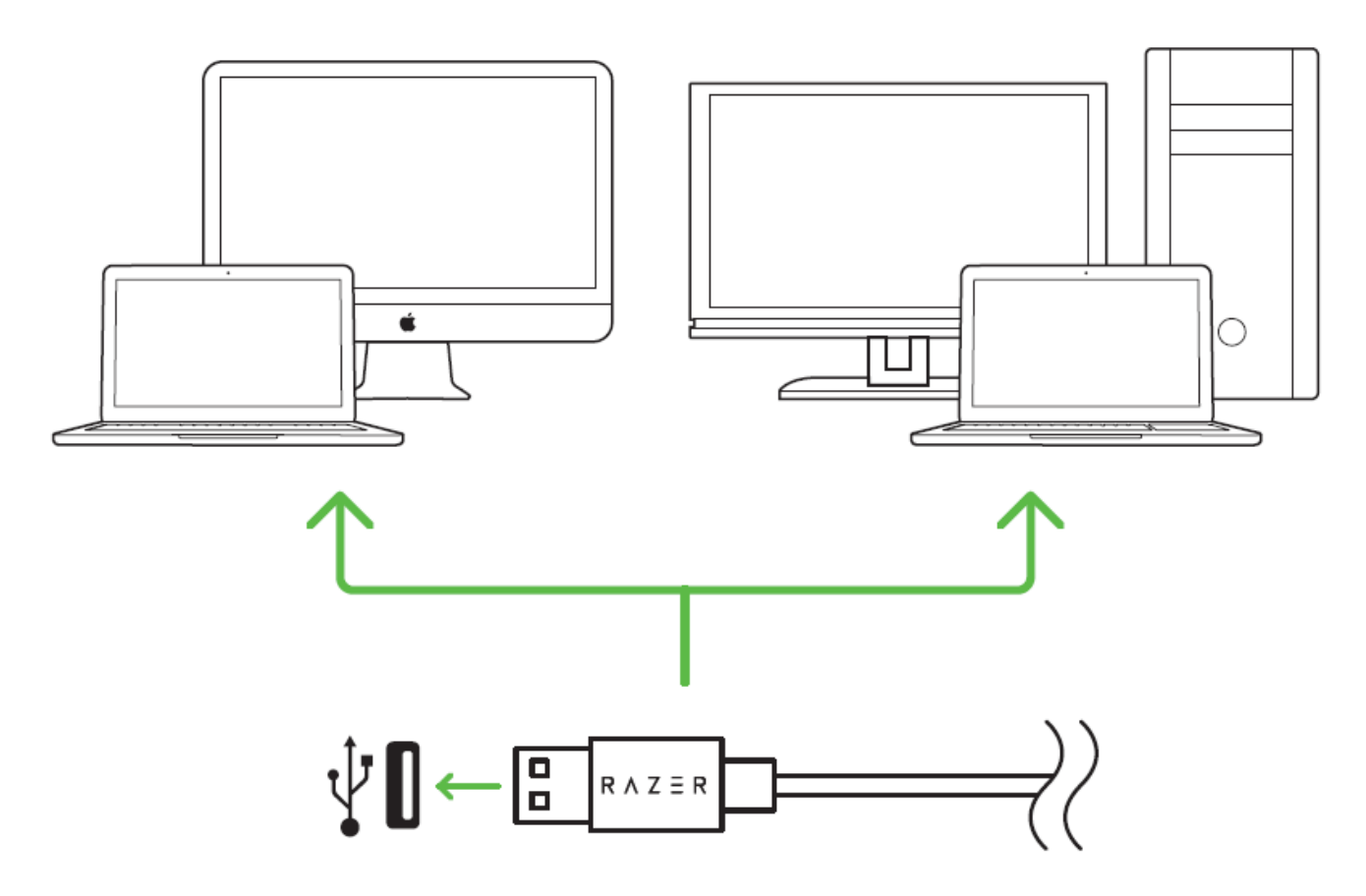

الخطوة 1: وصَّل جهاز Razer بمنفذ USB بجهاز الكمبيوتر لديك.

الخطوة 2: قم بتثبيت Razer Synapse عندما يُطلب منك ذلك\* أو قم بتنزيل المُثبِّت من الموقع [.razerzone.com/synapse](http://www.razerzone.com/synapse)

الخطوة 3: أنشئ مُعرّف Razer ID أو سجِّل الدخول إلى Razer Synapse باستخدام حساب موجود بالفعل.

\*ينطبق على نظام *8 Windows* أو أحدث.

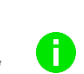

مالحظة: افتراضًيا، يتم تعيين لوحة المفاتيح *Elite DeathAdder Razer* على دورة طيف األلوان. لتخصيص اإلضاءة، يُرجى تثبيت *Synapse Razer*.

# <span id="page-8-0"></span>RAZER DEATHADDER ELITE تكوين .6

إخالء المسؤولية: تتطلب ا لميزات المذكورة هنا منك تسجيل الدخول في تطبيق *Synapse Razer*. كما تخضع هذه الميزات أيضًا للتغيير بناءً على إصدار البرنامج الحالي ونظام التشغيل لديك.

# عالمة تبويب الماوس

تمثل "عالمة تبويب الماوس" عالمة التبويب االفتراضية لديك عندما تقوم بتثبيت Synapse Razer ألول مرة. حيث تتيح لك علامة التبويب هذه تخصيص ملفات التعريف بجهازك وتخصيصات الأزرار والأداء والإضاءة والمعايرة.

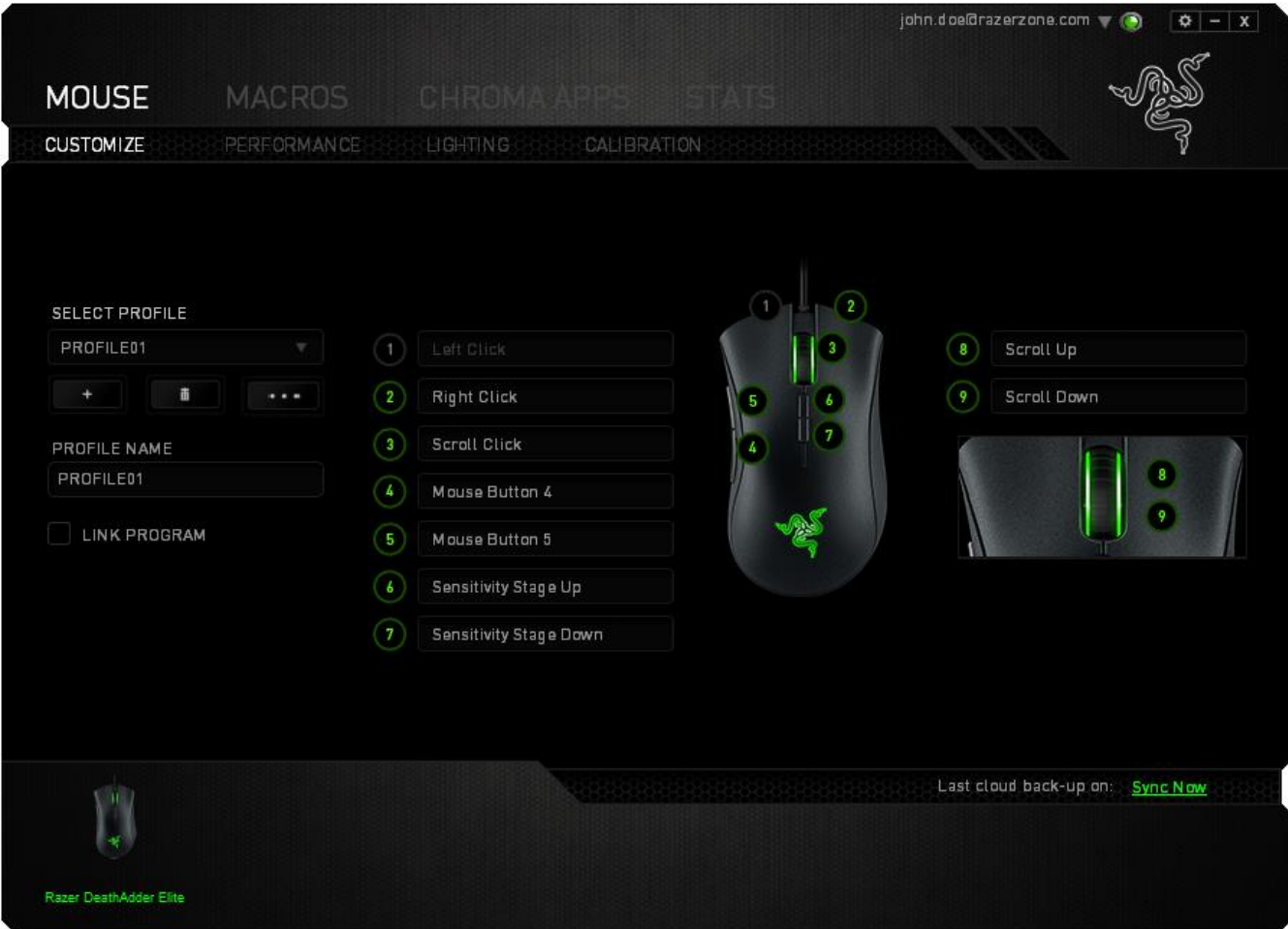

الملف التعريفي

الملف التعريفي عبارة عن طريقة مناسبة لتنظيم جميع إعداداتك المُخصصة ويمكنك امتلاك عدد لا نهائي من الملفات التعريفية تحت تصرفك. تُحفَظ أي تغييرات تُدخل على كل عالمة تبويب تلقائًيا في الملف التعريفي الحالي وتخزن في الخوادم السحابية.

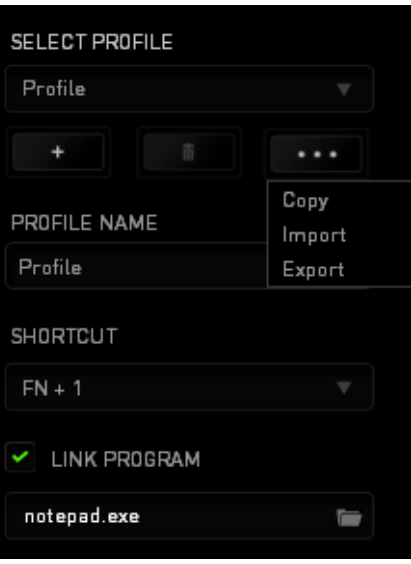

يمكنك إنشاء ملف تعريفي عن طريق النقر فوق زر مستطيق الملف التعريفي الحالي بالنقر على الصناعة المستطيق الك

الزر نسخ الملفات التعريفية واستيرادها وتصديرها. ومع ذلك، يسمى ملفك التعريفي الحالي افتراضيًا "الملف التعريفي"؛ ويمكنك إعادة تسميته بالكتابة في الحقل النصي أسفل NAME PROFILE( اسم الملف التعريفي(. يمكن ضبط كل ملف تعريفي بإعدادات 9 - 0 + FN باستخدام القائمة المنسدلة SHORTCUT( االختصار( للتبديل السريع بين الملفات التعريفية. كما يمكن ضبط كل ملف تعريفي أيضًا على وضع التنشيط التلقائي عند تشغيل أحد البرامج أو التطبيقات من خلال استخدام الخيار LINK PROGRAM( برنامج االرتباط(.

# علامة تبويب التخصيص

علامة تبويب التخصيص هي المكان الذي يمكنك فيه تعديل الوظائف الأساسية لجهازك مثل تعديلات الأزرار لتناسب احتياجاتك أثناء اللعب. تُحفَظ التغييرات التي تُد َخل في عالمة التبويب هذه تلقائًيا في ملفك التعريفي الحالي.

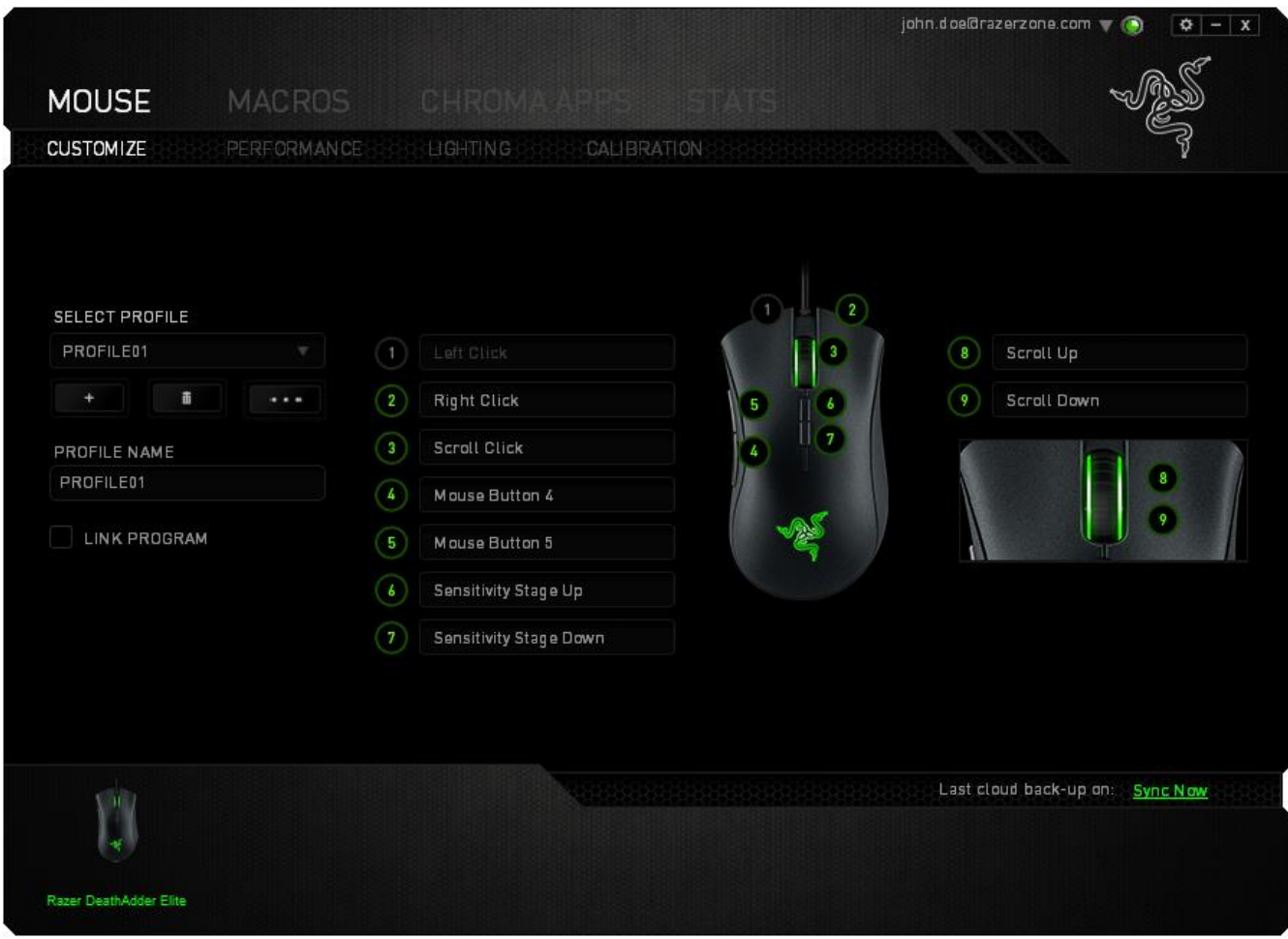

قائمة تخصيص الأزرار

مبدئيًا، يتم ضبط كل مفتاح على وضع DEFAULT (افتراضي). ومع ذلك، يمكنك تغيير وظيفة هذه الأزرار بالضغط على الزر المطلوب للوصول إلى قائمة تخصيص األزرار.

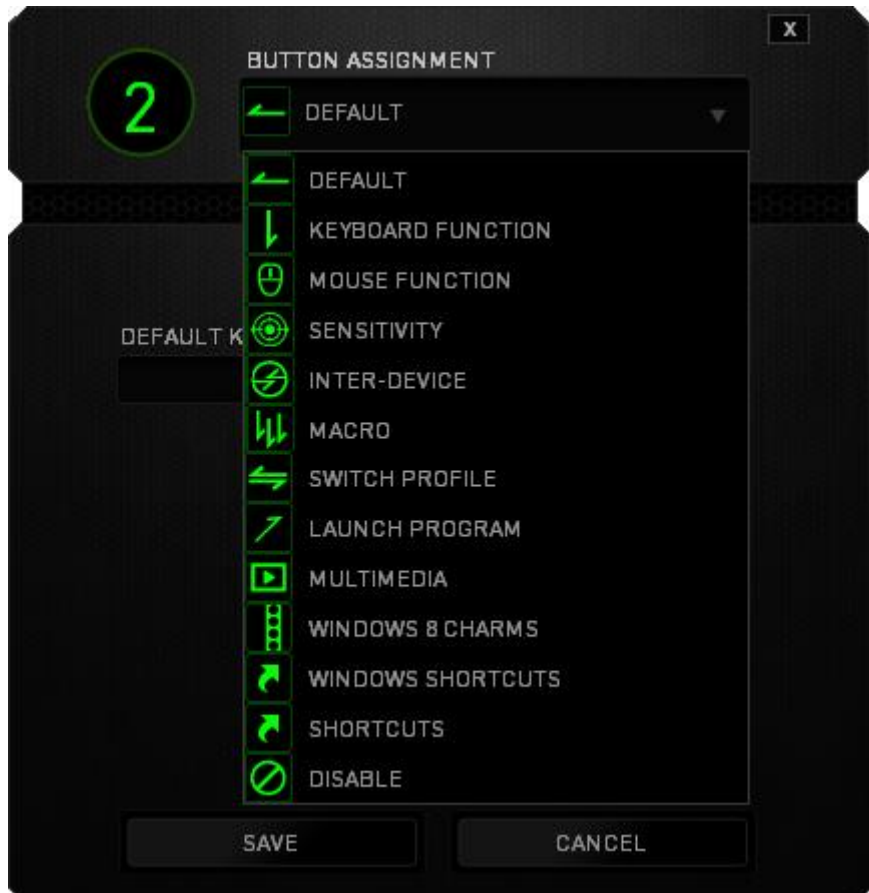

وفيما يلي خيارات التخصيص ووصفها.

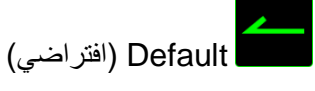

يتيح لك هذا الخيار إمكانية إعادة المفتاح إلى وظيفته األصلية. الختيار الوضع DEFAULT( افتراضي(، يُمكنك اختياره ببساطة من قائمة تخصيص الأزرار .

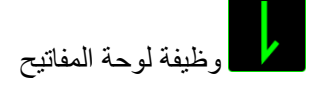

يتيح لك هذا الخيار إمكانية تغيير وظيفة أي مفتاح إلى وظيفة أخرى تقوم بها لوحة المفاتيح. الختيار وظيفة لوحة المفاتيح، اختر KEYBOARD FUNCTION (وظيفة لوحة المفاتيح) من قائمة تخصيص الأزرار وأدخل المفتاح الذي ترغب في استخدامه في الحقل الوارد أدناه. كما يمكنك أيضًا تضمين مفاتيح التعديل مثل Ctrl أو Shift أو أي من تلك التوليفات.

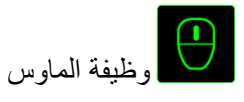

يتيح لك هذا الخيار إمكانية تغيير وظيفة أي مفتاح إلى وظيفة يقوم بها أحد أزرار الماوس. الختيار وظيفة ماوس، حدد MOUSE FUNCTION (وظيفة الماوس) من قائمة تخصيص الأزرار وستظهر قائمة فرعية ASSIGN BUTTON (تخصيص زر).

وفيما يلي الوظائف التي يمكنك اختيارها من القائمة الفرعية Button Assign( تخصيص زر(:

- **الضغط على الزر األيسر** يؤدي وظيفة الضغط على الزر األيسر للماوس باستخدام الزر المخصص.
- **الضغط على الزر األيمن** يؤدي وظيفة الضغط على الزر األيمن للماوس باستخدام الزر المخصص.
	- **الضغط على عجلة التمرير** يقوم بتنشيط وظيفة التمرير العامة.
	- **النقر المزدوج** يؤدي وظيفة النقر المزدوج على زر الماوس األيسر باستخدام الزر المخصص.
		- **زر الماوس 4** ينفذ أمر "الرجوع للخلف" في ُمعظم متصفحات اإلنترنت.
			- **زر الماوس 5** ينفذ أمر "التقُّدم لألمام" في ُمعظم متصفحات اإلنترنت.
				- ا**لتمرير لأعلى -** ينفذ أمر "التمرير لأعلى" باستخدام الزر المخصص.
				- **التمرير ألسفل** ينفذ أمر "التمرير ألسفل" باستخدام الزر المخصص.
			- **التمرير لليسار** ينفذ أمر "التمرير لليسار" باستخدام الزر المخصص.
			- **التمرير لليمين** ينفذ أمر "التمرير لليمين" باستخدام الزر المخصص.
	- **تكرار التمرير ألعلى** يستمر في تنفيذ أمر "التمرير ألعلى" طالما ظل الزر المخصص مضغو ًطا.
	- **تكرار التمرير ألسفل** يستمر في تنفيذ أمر "التمرير ألسفل" طالما ظل الزر المخصص مضغو ًطا.

# الحساسية

تشير الحساسية إلى مدى السرعة التي يمكن أن يتحرك بها مؤشر الماوس عبر الشاشة. وعند تحديد وظيفة الحساسية من القائمة المنسدلة، ستظهر قائمة فرعية ستصل من خاللها إلى الخيارات التالية:

- **قابض الحساسية** ـ يقوم بالتغيير إلى مستوى حساسية مُحدد مُسبقًا طالما ظل الزر المخصص مضغوطًا<sub>.</sub> وسيؤدي تحرير الزر إلى عودته إلى مستوى الحساسية السابق.
- **زيادة مستوى الحساسية** يزيد مستوى الحساسية الحالية بمقدار مستوى واحد. يُمكنك ُمطالعة PERFORMANCE TAB( عالمة تبويب األداء( لمعرفة المزيد حول مستويات الحساسية.
- **خفض مستوى الحساسية** يخفض مستوى الحساسية الحالية بمقدار مستوى واحد. يُمكنك ُمطالعة PERFORMANCE TAB( عالمة تبويب األداء( لمعرفة المزيد حول مستويات الحساسية.
- الحساسية أثناء االستخدام يقوم بتعديل الحساسية الحالية بسهولة باستخدام الزر المخصص. وفي حالة ضبط الحساسية أثناء الاستخدام، فإن الضغط على الزر المخصص وتحريك عجلة الماوس سيُظهر شريطًا على الشاشة يشير إلى مستوى الحساسية الحالي.
- رفع مستوى الحساسية زيادة مستوى الحساسية الحالي بمقدار مستوى واحد وبمجرد وصوله ألعلى مستوى من الحساسية، سيعود إلى المستوى 1 عند الضغط على الزر مرة أخرى. يُمكنك ُمطالعة TAB PERFORMANCE( عالمة تبويب الأداء) لمعرفة المزيد حول مستويات الحساسية.

 **خفض مستوى الحساسية** - خفض مستوى الحساسية الحالي بمقدار مستوى واحد وبمجرد وصوله للمستوى ،1 فإنه سيعود إلى أعلى مستوى من الحساسية عند الضغط على الزر مرة أخرى. يُمكنك ُمطالعة TAB PERFORMANCE( عالمة تبويب الأداء) لمعرفة المزيد حول مستويات الحساسية.

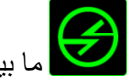

# ما بين الأجهزة **(ج**

يتيح لك الخيار "ما بين األجهزة" تغيير وظائف األجهزة األخرى المفعل عليها تطبيق Synapse Razer. وبعض هذه الوظائف خاصة بالجهاز مثل استخدام لوحة مفاتيح األلعاب Razer لتغيير مستوى حساسية ماوس األلعاب Razer. عند تحديد خيار "ما بين الأجهزة" من قائمة تخصيص الأزرار "، ستظهر قائمة فرعية.

يتيح لك خيار الجهاز المراد االرتباط به اختيار جهاز Razer المتصل حالًيا الذي يمكن االرتباط به، بينما يتيح لك خيار "الوظيفة" اختيار الوظيفة التي تريد استخدامها للجهاز المرتبط.

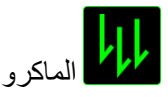

الماكرو عبارة عن تسلسل مُسجل مُسبقًا لنقرات المفاتيح وضغطات الأزرار التي يتم تنفيذها بتوقيت دقيق. بضبط أحد المفاتيح على ماكرو، يمكنك تنفيذ سلسلة من الأوامر بسهولة. وعند تحديد هذا الخيار من قائمة تخصيص الأزرار، ستظهر قائمة فرعية تتيح لك اختيار أمر ماكرو مُسجل مُسبقًا. يُمكنك مُطالعة MACROS TAB (علامة تبويب الماكرو) لمعرفة المزيد حول إنشاء أوامر الماكرو.

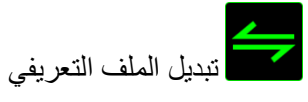

يتيح لك خيار "تبديل الملف التعريفي" تغيير الملفات التعريفية أثناء الاستخدام والتحميل الفوري لجميع الإعدادات المُهيأة مُسبقًا على الفور . وعند تحديد "تبديل الملف التعريفي" من قائمة تخصيص الأزرار ، ستظهر قائمة فرعية تُتيح لك اختيار الملف التعريفي الذي تريد استخدامه. ستظهر نافذة على الشاشة تلقائيًا عند القيام بتبديل ملفات التعريف.

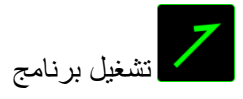

يتيح لك خيار "تشغيل برنامج" تشغيل أحد البرامج أو المواقع اإللكترونية باستخدام المفتاح المخصص. عند تحديد خيار "تشغيل برنامج" من قائمة تخصيص الأزرار ، سيظهر خياران يتيحان لك البحث عن البرنامج المحدد الذي تريد فتحه أو كتابة عنوان الموقع اإللكتروني الذي تريد زيارته.

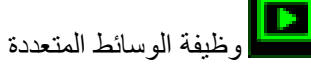

يتيح لك هذا الخيار ربط أدوات التحكم في تشغيل الوسائط المتعددة بجهازك. وبعد تحديد وظيفة الوسائط المتعددة، ستظهر قائمة فرعية. وترد فيما يلي أدوات التحكم في تشغيل الوسائط المتعددة التي يمكنك اختيارها من القائمة الفرعية:

- خفض مستوى الصوت يقلل خرج الصوت.
	- رفع مستوى الصوت يزيد خرج الصوت.
		- كتم الصوت يكتم الصوت.
- رفع مستوى صوت الميكروفون يرفع مستوى صوت الميكروفون.
- خفض مستوى صوت الميكروفون يقلل مستوى صوت الميكروفون.
	- كتم صوت الميكروفون يكتم صوت الميكروفون.
	- كتم الكل يكتم صوت كل من خرج الميكروفون وخرج الصوت.
- تشغيل / إيقاف مؤقت تشغيل الوسائط الحالية أو إيقافها مؤقتًا أو استئناف تشغيلها.
	- المسار السابق تشغيل المسار السابق.
	- المسار التالي تشغيل المسار التالي.

# رموز 8 Windows

يتيح لك هذا الخيار إمكانية تخصيص المفتاح إلى أمر مختصر بنظام التشغيل. لمعرفة مزيد من المعلومات، يُرجى زيارة: <http://windows.microsoft.com/en-us/windows-8/getting-around-tutorial>

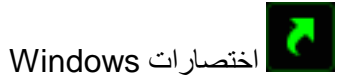

يتيح لك هذا الخيار إمكانية تخصيص المفتاح إلى أمر مختصر بنظام التشغيل. لمعرفة مزيد من المعلومات، يُرجى زيارة: <http://support.microsoft.com/kb/126449>

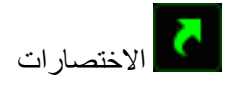

يتيح لك هذا الخيار إمكانية تخصيص المفتاح إلى أمر مختصر بنظام التشغيل. لمعرفة مزيد من المعلومات، يُرجى زيارة: <http://support.apple.com/kb/ht1343>

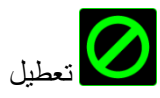

يقوم هذا الخيار بتعطيل استخدام المفتاح المخصص. استخدم خيار "تعطيل" إذا كنت ال تريد استخدام المفتاح أو إذا تعارض مع احتياجاتك أثناء اللعب.

## علامة تبويب الأداء

بتيح لك خيار Performance Tab (علامة تبويب الأداء) تعزيز سرعة ودقّة مؤشر الماوس. ومثل علامة تبويب التخصص، تُحفَظ التغييرات التي يتم إجراؤها تلقائًيا في ملفك التعريفي الحالي.

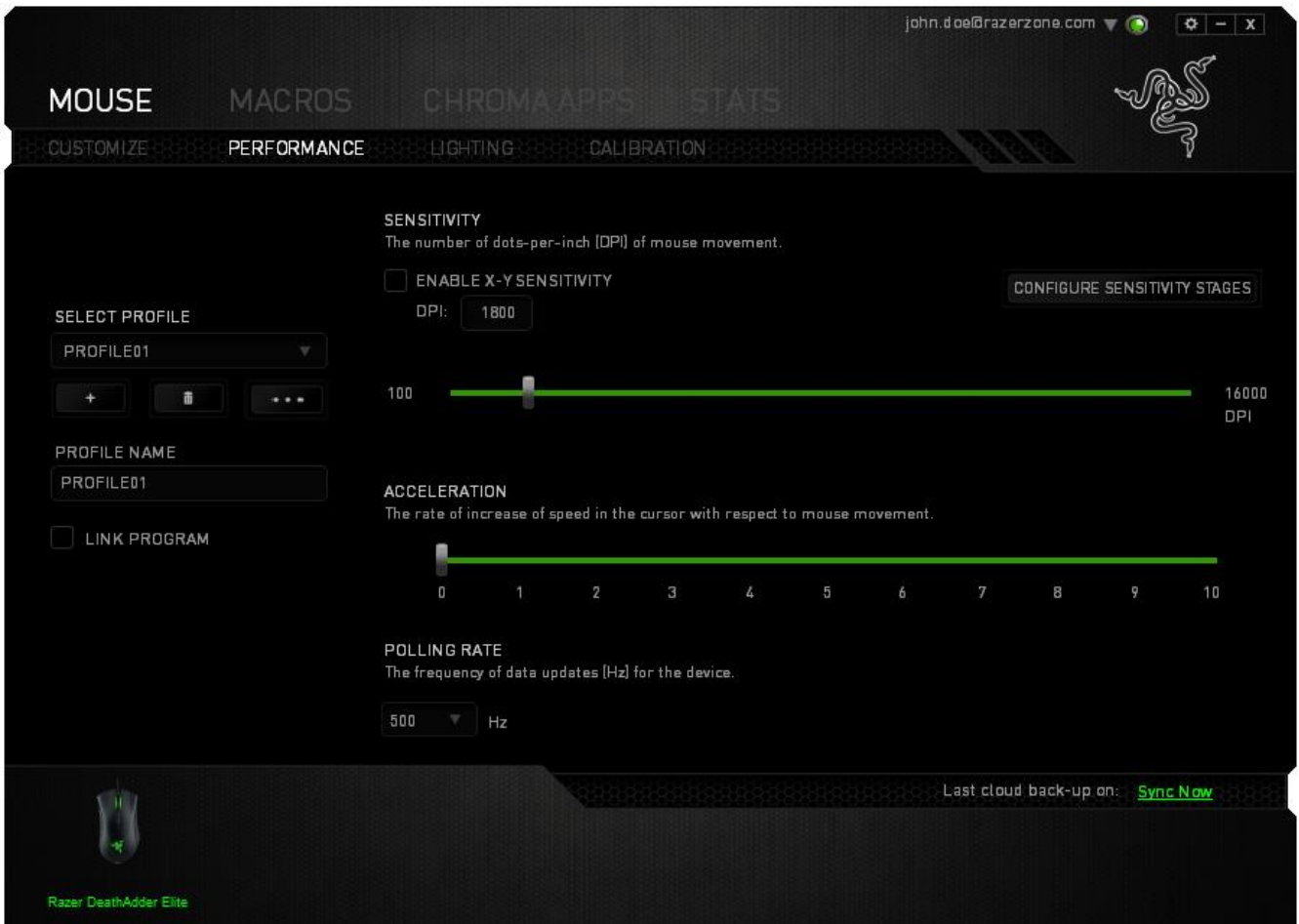

وفيما يلي خيارات الأداء وأوصافها.

الحساسية

ترتبط الحساسية بمقدار المجهود الالزم لتحريك مؤشر الماوس في أي اتجاه. فكلما كانت الحساسية أعلى، سيكون الماوس أكثر استجابة. )اإلعدادات الموصى بها: 1600 – 1800(

تمكين حساسية Y-X

يستخدم المحور X (الأفقي) والمحور Y (العمودي) قيم الحساسية نفسها. ومع ذلك، يمكنك تعيين قيم حساسية مختلفة لكل محور من المحاور من خالل تحديد الخيار "تمكين حساسية *Y-X*".

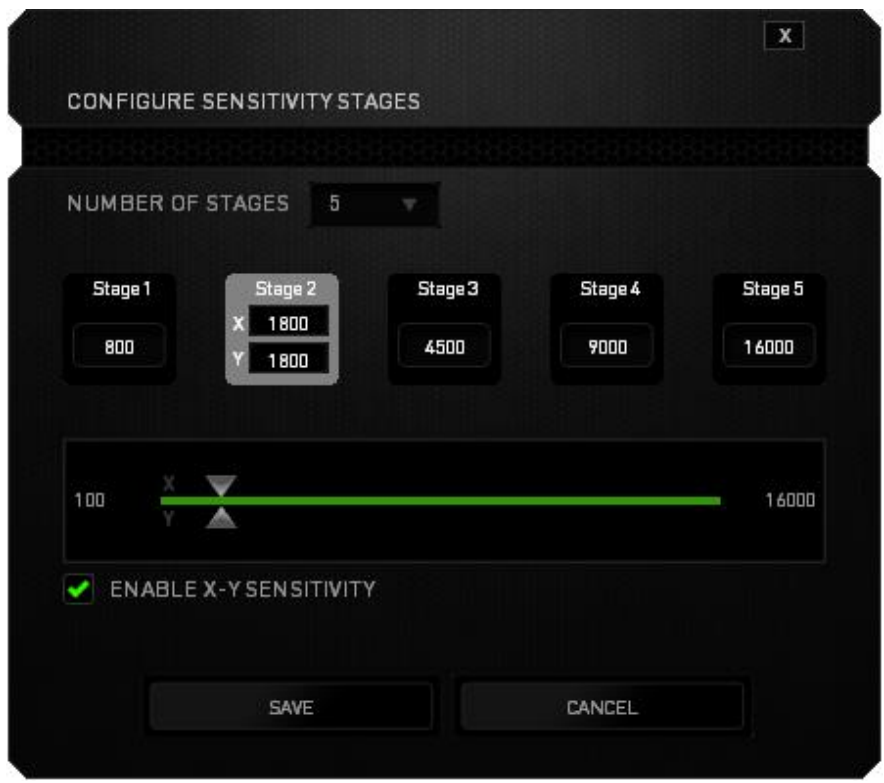

### ضبط مستويات الحساسية

مرحلة الحساسية عبارة عن قيمة حساسية مضبوطة مُسبقًا. ويمكنك إنشاء ما يصل إلى 5 مستويات مختلفة للحساسية والتي يمكنك االنتقال بينها باستخدام أزرار رفع/خفض مستوى الحساسية. يمكنك استخدام الخيار "تمكين حساسية *Y-X* "مع هذا الخيار.

#### التسارع

يزيد التسارع من سرعة حركة المؤشر بناءً على مدى السرعة التي تحرّك بها الماوس. فكلما كانت القيمة أعلى، تزداد سُرعة الماوس أكثر. )اإلعدادات الموصى بها: 0 Windows, و5 Mac)

سرعة إرسال واستقبال البيانات بين الماوس وجهاز الكمبيوتر

كلما كانت سُرعة إرسال واستقبال البيانات أعلى، زاد معدل استقبال جهاز الكمبيوتر للمعلومات عن حالة الماوس، وزيادة سرعة استجابة مؤشر الماوس يمكنك التبديل بين مستويات السرعة 125 هرتز (8 م.ث)، و500 هرتز (2 م.ث) و1000 هرتز (1 م.ث) من خالل تحديد مستوى سرعة إرسال واستقبال البيانات المرغوب فيها لديك من القائمة المنسدلة. )اإلعدادات الموصى بها: 500 هرتز – 1000 هرتز(

علامة تبويب الإضاءة

تسمح لك عالمة تبويب اإلضاءة الموجودة في تطبيق Synapse Razer بتخصيص جهاز Razer من خالل السماح لك باالختيار من تأثيرات الإضاءة الأساسية المختلفة أو إنشاء تأثير خاص بك باستخدام مكون Chroma. إذا كانت لديك أجهزة أخرى مُفعل عليها

تطبيق Chroma Razer، فيمكنك مزامنة تأثيرات اإلضاءة األساسية الخاصة بها من خالل النقر فوق الزر .

مالحظة: لن تتم مزامنة أي أجهزة سوى تلك التي تدعم تأثير اإلضاءة المحدد.

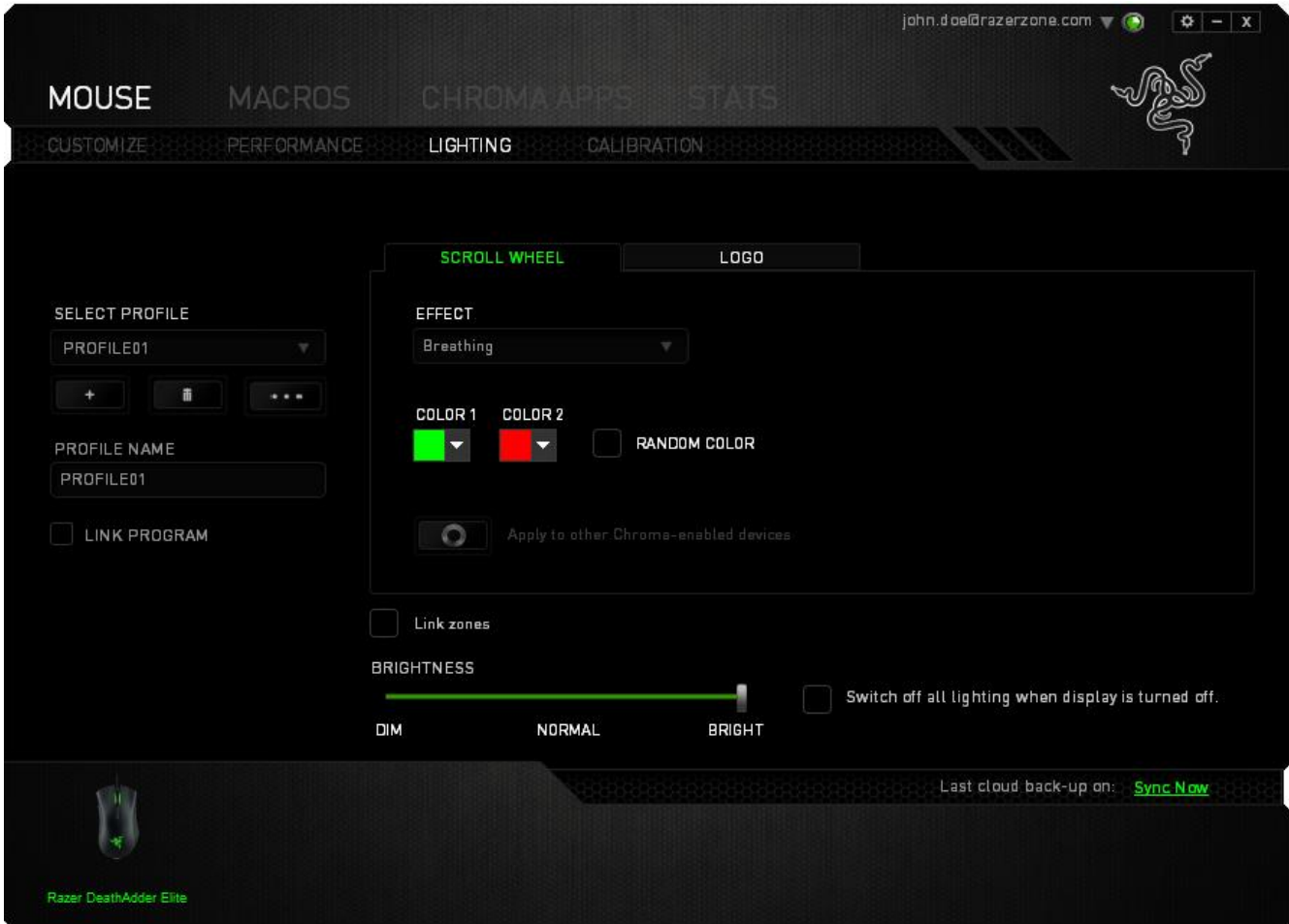

# تأثيرات الإضاءة الأساسية

يمكن تحديد عددٍ من تأثيرات اإلضاءة األساسية وتطبيقها على إضاءة الماوس لديك ككل، مثل إضاءة الطيف، أو اإلضاءة المتقلبة، وما إلى ذلك. حدد التأثير المرغوب لديك وخصائصه المتوافقة (مثل اللون) من المنطقة السُفلية في علامة التبويب هذه.

![](_page_19_Picture_123.jpeg)

### علامة تبويب المعايرة

يتيح لك خيار Tab Calibration( عالمة تبويب المعايرة( تحسين ُمستشعر دقة Razer ألي سطح يُستخدم عليه الماوس، للحصول على تتبع أفضل. الستخدام هذه الميزة، يتعيَّن عليك النقر على *CALIBRATION SURFACE ENABLE*( تمكين معايرة السطح).

![](_page_20_Picture_149.jpeg)

يتيح لك خيار LIFTOFF RANGE (نطاق الانطلاق) ضبط المسافة التي سيتوقف فيها المُستشعر عن التتبع حيث إنه سيتم رفعه بعيدًا عن السطح المُستخدم عليه الماوس. لاستخدام هذه الميزة، يتعيَّن عليك تنشيط ميزة SURFACE CALIBRATION (معايرة السطح) ثم اختيار سطح الماوس الملائم.

#### وسادة ماوس *Razer*

يتم "ضبط" ماوس Razer DEATHADDER ELITE أو تحسينه خصيصًا مع وسادات ماوس Razer. وهذا يعني أنه قد تم اختبار المُستشعر على نطاق واسع للتأكيد على قراءة ماوس Razer DEATHADDER ELITE وتتبعه بشكل أفضل عندما يُستخدم مع وسادة ماوس Razer.

إذا كنت تستخدم وسادة ماوس Razer، فانقر فوق الزر للوصول إلى القائمة الفرعية "قاعدة

Razer". حيث تعرض هذه القائمة قائمة شاملة بوسادات الماوس التي تحمل عالمة Razer التجارية. حدد وسادة الماوس المالئمة في القائمة؛ ثم اختر من بين *SPEED* (السرعة) أو *CONTROL* (التحكم) إن وجد..

![](_page_21_Picture_105.jpeg)

إذا كنت ترغب في معرفة المزيد عن وسادة ماوس معينة أو إذا كنت ترغب في شراء وسادة ماوس Razer، يمكنك القيام بذلك بالنقر

فوق الزر .

# أسطح الماوس الأخرى

إذا كنت تستخدم وسادة ماوس بخالف وسادة ماوس Razer أو سطح ماوس غير قياسي، فحدد أخرى ثم انقر فوق الزر

![](_page_22_Picture_26.jpeg)

تمكنك هذه القائمة الفرعية من ضبط مستشعر دقة Razer يدويًا ليناسب أي سطح ماوس.

![](_page_23_Picture_34.jpeg)

لبدء معايرة المستشعر، انقر فوق الزر . بعد النقر فوق الزر، سيبدأ Synapse Razer في ضبط المستشعر. يرجى تجنب تحريك ELITE DEATHADDER Razer أثناء هذا الوقت. بمجرد أن يصبح مستشعر دقة Razer جاهزًا، انقر فوق زر الماوس الأيسر لبدء العملية. حرك الماوس على سطح الماوس بأكمله في شكل متعرج كما هو موضح في دليل الشاشة.

![](_page_24_Picture_173.jpeg)

عند التحريك على سطح الماوس بأكمله، انقر بزر الماوس الأيسر سيُعيدك هذا مرة أخرى إلى القائمة الفرعية للمعايرة اليدوية والتي تحتوي على معلومات جديدة متعلقة بسطح الماوس.

![](_page_24_Picture_174.jpeg)

عالمة تبويب الماكرو

يتيح لك خيار Macros Tab (علامة تبويب الماكرو ) إنشاء سلسلة من نقرات المفاتيح وضغطات الأزرار الدقيقة. كما تتيح لك عالمة التبويب هذه امتالك العديد من الماكرو وأوامر ماكرو طويلة للغاية تحت تصرفك.

![](_page_25_Picture_97.jpeg)

ويعمل قسم الماكرو مثل "الملف التعريفي" حيث يمكنك إعادة تسمية ماكرو بالكتابة في الحقل الموجود أدناه NAME MACRO (اسم الماكرو). كما تتوفر خيارات أخرى أيضًا في قسم الماكرو مثل إنشاء ماكرو جديد بالضغط على الزر والصلحة المحذف الماكرو الحالي بالضغط على الغرب يتيح لك الزر عليه الغرب المستقال الماكرو واستيرادها وتصديرها. إلنشاء أمر ماكرو، ليس عليك سوى النقر على الزر وسيتم تسجيل جميع نقرات المفاتيح وضغطات األزرار تلقائيًا

 $\blacksquare$  STOP على شاشة الماكرو. عند االنتهاء من تسجيل أوامر الماكرو، اضغط على الزر إلنهاء الجلسة. يتيح لك قسم الماكرو إدخال مقدار التأخير بين تنفيذ الأوامر المُختلفة في خيار RECORD DELAY (تأخير التسجيل) يتم تسجيل التأخير بين تنفيذ الأوامر حسب طريقة إدخاله. يستخدم خيار DEFAULT DELAY (التأخير الافتراضي) وقتًا محددًا مُسبقًا (يعبر عنه بالثواني) على أنه التأخير . ويقوم الخيار NO DELAY (عدم التأخير) بحذف جميع التوقفات المؤقتة بين نقرات المفاتيح وضغطات الأزرار

![](_page_26_Picture_75.jpeg)

ملاحظة: يمكنك استخدام ما يصل إلى ثلاث فاصلات عشرية عند إدخال القيم في حقل "الثواني (ث).

وبمجرد تسجيل ماكرو، يمكنك تعديل األوامر التي أدخلتها باختيار كل أمر على شاشة الماكرو. يتم ترتيب كل ضغطة مفتاح أو ضغطة زر تسلسليًا مع أول أمر يظهر في أعلى الشاشة.

![](_page_27_Picture_46.jpeg)

وبمجرد الضغط على الزر ، <mark>لـ INSERT ، ستظهر نافذة جديدة بجانب قائمة أوامر الماكرو. تتيح لك القائمة المنسدلة في هذه النافذة</mark> اختيار ضغطة زر أو التأخير الذي سيُضاف قبل أو بعد تنفيذ أمر الماكرو المميز.

![](_page_28_Picture_33.jpeg)

![](_page_29_Picture_19.jpeg)

يمكنك إضافة مجموعة أوامر ماكرو جديدة بالضغط على الزر في قائمة نقرات المفاتيح؛ أو إدخال التأخيرات الزمنية في حقل المدة باستخدام قائمة التأخير.

![](_page_29_Picture_20.jpeg)

# عالمة تبويب تطبيقات **CHROMA**

تسمح علامة تبويب تطبيقات CHROMA لتطبيقات الجهات الخارجية بالوصول إلى أجهزتك المُفعل عليها Chroma وفتح ميزات إضافية عند استخدام ألعاب أو تطبيقات معينة.

عالمة تبويب اإلعدادات

لتمكين وظيفة إعدادات تطبيقات Chroma، انقر فوق <mark>لمات العامس ا</mark> وتفضل بزيارة <u>-razerzone.com/chroma</u> [workshop](http://www.razerzone.com/chroma-workshop) لتنزيل التطبيق.

![](_page_30_Picture_4.jpeg)

#### علامة تبويب قائمة التطبيقات

تحتوي قائمة التطبيقات هذه على جميع تطبيقات Chroma الخاصة بك. من عالمة التبويب هذه، يمكنك عرض المعلومات اإلضافية المتعلقة بتطبيق Chroma مُعين من خلال النقر المزدوج فوق التطبيق في القائمة أو تحديد تطبيق Chroma والنقر فوق

![](_page_31_Picture_2.jpeg)

لتعطيل تطبيق Chroma، افتح نافذة المعلومات اإلضافية لهذا التطبيق وانقر فوق .

![](_page_32_Picture_30.jpeg)

يمكنك أيضًا تعطيل تطبيق Chroma من خلال النقر بالزر الأيمن فوق التطبيق من القائمة والنقر فوق <mark>. "... "Disable</mark> .

# اإلحصائيات وخرائط التمثيل اللوني

مالحظة: الغرض من الصور الواردة هنا هو االسترشاد بها فقط وقد تختلف عن الصور في الجهاز الفعلي.

تساعدك "الإحصائيات وخرائط التمثيل اللوني" في تحليل الجوانب التكتيكية في الألعاب بتتبع نقرات الماوس في اللعبة، وحركة الماوس واستخدام لوحة المفاتيح وتصويرها في شكل تراكُب بين خرائط التمثيل اللوني. يتم تعطيل هذه الوظيفة افتراضًيا. لتمكين هذه الوظيفة، انقر فوق رمز اإلخطار بجوار اسم المستخدم في نافذة Synapse Razer وحدد الخيار "تمكين اإلحصائيات وخرائط التمثيل اللوني".

![](_page_33_Picture_76.jpeg)

قم بالتأكيد لتمكين الوظيفة في مربع الحوار الذي يظهر. قم بالعودة إلى Synapse Razer وستتوفر عالمة تبويب STATS )اإلحصائيات( جديدة. انقر ببساطة فوق عالمة التبويب لفتح نافذة الوظائف.

قائمة الألعاب

تعمل الإحصائيات وخرائط التمثيل اللوني من خلال تتبع استخدام جميع الأجهزة المدعومة لكل لعبة. وعند تمكين هذه الميزة، فإنها تقوم تلقائيًا بإجراء عملية مسح للنظام لديك لمعرفة الألعاب المثبتة وإضافتها إلى قائمة الألعاب الموجودة على الجانب الأيسر من الشاشة. انقر فوق  $\equiv \, \equiv \, \mid$ لعرض قائمة الألعاب أو إخفائها.

![](_page_34_Picture_2.jpeg)

![](_page_34_Picture_106.jpeg)

# علامة تبويب الإحصائيات

تعرض عالمة تبويب اإلحصائيات - بصورة افتراضية - اإلحصائيات اإلجمالية لجميع أجهزة Razer لجميع األلعاب وطوال الوقت. يمكنك اختيار لعبة محددة عبر قائمة األلعاب على الجانب األيسر، وتغيير الفترة الزمنية باستخدام القائمة المنسدلة *SHOWING* )عرض( أو جهاز Razer باستخدام القائمة المنسدلة *DEVICES*( األجهزة(.

![](_page_35_Picture_37.jpeg)

علامة تبويب خرائط التمثيل اللوني تعرض عالمة تبويب خرائط التمثيل اللوني معلومات تفصيلية عن استخدام جهاز Razer في األلعاب. وهذا يتضمن:

ُمعدل تكرار نقرات الماوس على عالمة التبويب **Clicks Mouse**( نقرات الماوس(، تعرض خريطة تمثيل لوني ل مواضع مختلفة على الشاشة.

![](_page_36_Figure_2.jpeg)

 عالمة التبويب **Movement Mouse**( حركة الماوس(، التي تعرض حركة مؤشر الماوس خالل ممارسة اللعبة. تعرض عالمة التبويب هذه المواضع على الشاشة حيث يتوقف مؤشر الماوس في شكل نقاط بيضاء. فكلما تحرك الماوس أكثر حول ذلك الموضع، كانت النقطة أكبر.

![](_page_37_Figure_1.jpeg)

يمكن أن تتراكب خرائط التمثيل اللوني للماوس على اللقطات المأخوذة للشاشة أثناء اللعب.

تعديل صورة خريطة التمثيل اللوني

![](_page_38_Figure_1.jpeg)

انقر على لتغيير صورة الخلفية و/أو شفافية تراكب خريطة التمثيل اللوني

هنا يمكنك أيضًا ضبط شفافية تراكب خريطة التمثيل اللوني على صورة الخلفية.

انقر على ل<sup>م</sup> لحفظ التغييرات أو <mark>×</mark> للخروج دون حفظ.

# مواقع التواصُل الاجتماعي

يمكنك مشاركة صورة خريطة التمثيل اللوني على مواقع التواصُل الاجتماعي مثل فيسبوك وتويتر مباشرة عن طريق تطبيق Razer .Synapse

من عالمة التبويب **Heatmaps**( خرائط التمثيل اللوني(, اضغط على الزر **Share**( مشاركة( في أسفل الجانب األيمن من الشاشة<sub>.</sub> سيُطلب منك تسجيل الدخول إلى مواقع التواصُل الاجتماعي المحددة باستخدام حساب موجود بالفعل إذا لم تكن قد قمت بذلك بالفعل.

![](_page_39_Picture_121.jpeg)

يمكنك أيضًا تسجيل الدخول إلى حسابات مواقع التواصُل الاجتماعي أولاً من شاشة SETTINGS (الإعدادات). من نافذة

الإحصائيات وخرائط التمثيل اللوني، انقر على . . .<br>الإحصائيات وخرائط التمثيل اللوني، انقر على . . . . حدد علامة التبويب ACCOUNTS (الحسابات). انقر فوق **CONNECT**( اتصال( بجانب موقع التوا ُصل االجتماعي الذي ترغب في مزامنته. أدخل تفاصيل تسجيل الدخول وانتظر حتى اكتمال االتصال.

![](_page_40_Picture_90.jpeg)

# <span id="page-41-0"></span>.7 السالمة والصيانة

#### إرشادات السالمة

لتحقيق أقصى درجات السالمة أثناء استخدام ماوس Elite DeathAdder Razer، نوصي بأن تلتزم باإلرشادات التالية:

في حال واجهتك مشكلة في تشغيل الجهاز بصورة صحيحة وال يفيد استكشاف األخطاء وإصالحها، افصل الجهاز واتصل بالخط الساخن لشركة Razer أو انتقل إلى <u>razersupport.com</u> للحصول على الدعم. لا تحاول صيانة أو إصلاح الجهاز بنفسك في أي وقت.

ال تفك الجهاز )حيث إن القيام بذلك سوف يُبطل الضمان( وال تحاول تشغيله في ظل أحمال عالية للتيار الكهربي.

احتفظ بالجهاز بعيدًا عن السوائل أو الرطوبة أو النداوة. ال تشغل الجهاز إال في نطاق درجات الحرارة المحددة، من 0 درجة مئوية (32 درجة فهرنهايت) إلى 40 درجة مئوية (104 درجة فهرنهايت). في حالة تجاوز درجة الحرارة هذا النطاق، افصل و/أو أوقف تشغيل الجهاز حتى تستقر درجة الحرارة عند مستوى مثالي.

#### الراحة

أفادت الأبحاث أن الفترات الطويلة من الحركة المتكررة، وتحديد الموضع غير السليم للأجهزة الملحقة بجهاز الكمبيوتر والوضع غير الصحيح للجسم والعادات السيئة قد ترتبط بانعدام الراحة البدنية وإصابة الأعصاب والأوتار ، والعضلات. وفيما يلي بعض الإرشادات لتجنب اإلصابة وضمان الراحة المثالية أثناء استخدام ماوس Elite DeathAdder Razer.

- ضع لوحة المفاتيح والشاشة أمامك مباشرة والماوس بجوارها. ضع مرفقيك بجانبك، وليس بعيدًا عنك كثيرًا وعلى أن تكون لوحة المفاتيح في متناول يديك.
	- اضبط ارتفاع الكرسي والطاولة بحيث تكون لوحة المفاتيح والماوس في ارتفاع المرفق.
		- احتفظ بدعم جيد لقدميك، ووضعيتك مستقيمة وأكتافك مسترخية.
- أثناء اللعب، أرخ رسغك وحافظ على استقامته. إذا أديت نفس المهام بيديك بصورة متكررة، فحاول أال تحني أو تلوي يديك لفترات طويلة.
	- ال ترتكز برسغيك على أسطح صلبة لفترات طويلة. استخدم مرتكز رسغك لدعم رسغك أثناء اللعب.
	- خصص المفاتيح بلوحة المفاتيح لديك لتناسب نمط اللعب الخاص بك لتقليل الحركات المتكررة أو الحرجة أثناء اللعب.
- ال تجلس في نفس الوضع طوال اليوم. انهض وابتعد عن مكتبك ومارس تمرينات إلطالة ذراعيك وكتفيك وعنقك وساقيك.

إذا عانيت من عدم راحة بدنية أثناء استخدام لوحة المفاتيح، مثل ألم أو تنميل أو وخز في يديك أو رسغيك أو مرفقيك أو كتفيك أو عنقك أو ظهرك، فيرجى استشارة طبيب مؤهل على الفور.

### الصيانة واالستخدام

يتطلب ماوس ELITE DEATHADDER Razer الحد األدنى من الصيانة للحفاظ عليه في حالة مثالية. ونوصيك بفصل الجهاز من الكمبيوتر مرة واحدة شهريًا وتنظيفه باستخدام قطعة قماش ناعمة أو قطعة من القطن مع قليل من الماء الدافئ لمنع تراكم األوساخ. ال تستخدم صابونًا أو منظفات قاسية.

للحصول على تجربة مثالية في التحرك والتحكم، نوصي بشدة باستخدام قاعدة ماوس مميّزة من Razer. ستتسبب بعض الأسطح في إحداث بلى ال داعي له في األقدام مما يتطلب عناية مستمرة واستبدالها في نهاية المطاف.

لاحظ أنه يتم "ضبط" مستشعر Razer DEATHADDER ELITE أو تحسينه خصيصًا مع وسادات ماوس Razer. وهذا يعني أنه قد تم اختبار المُستشعر على نطاق واسع للتأكيد على قراءة ماوس Razer DEATHADDER ELITE وتتبعه بشكل أفضل على وسادات ماوس Razer.

# <span id="page-43-0"></span>.8 المفردات القانونية

معلومات حقوق الطبع والنشر والملكية الفكرية

© حقوق الطبع والنشر لعام 2017 محفوظة لشركة Inc Razer. جميع الحقوق محفوظة. Razer، وشعار الثعبان ثالثي الرأس، وشعار Razer، " و"For Gamers. يُعد شعار " By Gamers، و Powered by Razer Chroma علامتين تجاريتين مملوكتين لشركة Inc Razer أو عالمتين تجاريتين مسجلتين باسمها و/أو باسم الشركات التابعة لها في الواليات المتحدة أو الدول الأخرى. تعد جميع العلامات التجارية الأخرى والأسماء التجارية مملوكة لأصحابها المعنيين وقد تكون أسماء المنتجات والشركات األخرى المذكورة هنا عالمات تجارية للشركات المعنية.

يُعد الرمز النصي Windows وشعار Windows عالمات تجارية ُمسجلة لمجموعة شركات Microsoft.

وتمثل الرموز النصية OS Mac وMac وشعار Mac عالمات تجارية مملوكة لشركة Apple أو ُمسجلة باسمها.

قد يكون لشركة )"Razer Inc. ) Razer حقوق طبع ونشر أو علامات تجارية أو أسرار تجارية أو براءات اختراع أو تطبيقات حائزة على براءات اختراع أو غيرها من حقوق الملكية الفكرية (سواء أكانت مسجلة أو غير مُسجلة) تتعلق بالمنتج الوارد في هذا الدليل. وتزويدك بهذا الدليل لا يمنحك ترخيصًا فيما يتعلق بأي حقوق طبع ونشر أو علامة تجارية أو براءة اختراع أو غيرها من حقوق الملكية الفكرية األخرى. قد يختلف Elite DeathAdder Razer"( المنتج"( عن الصور سواء على العبوة أو خالف ذلك. ال تتحمل Razer أي مسؤولية عن هذه االختالفات أو عن أي أخطاء قد تظهر. تخضع المعلومات الواردة في هذا الدليل للتغيير دون إخطار.

الضمان المحدود للمنتج

للاطلاع على أحدث شروط الضمان المحدود للمنتج الحالي، تفضل بزيارة موقع razerzone.com/warranty.

حدود المسؤولية

ال تتحمل Razer بأي حال المسؤولية عن أي خسارة لألرباح أو فقدان المعلومات أو البيانات أو األضرار الخاصة أو العارضة أو غير المباشرة أو العقابية أو التبعية التي تنشأ بأي طريقة نتيجة توزيع المنتج أو بيعه أو إعادة بيعه أو استخدامه أو عدم القدرة على استخدامه. وال تتعدى مسؤولية Razer بأي حال سعر الشراء بالتجزئة للمنتج.

تكاليف االقتناء

لتجنب الشك، لن تتحمل Razer بأي حال المسؤولية عن أي تكاليف اقتناء ما لم يتم إبالغها باحتمالية وقوع هذه األضرار ولن تتحمل Razer بأي حال المسؤولية عن أي تكاليف لمسؤولية االقتناء تتجاوز سعر الشراء بالتجزئة للمنتج.

أحكام عامة

تخضع هذه الشروط وتُفسر وفقًا لقوانين الولاية القضائية التي تم شراء المنتج فيها. إذا اعتبر أي شرط وارد هنا لاغيًا أو غير نافذ، فحينئذ لن يكون لهذا الشرط )طالما ظل الغيًا أو غير نافذ( أي أثر ويعتبر مستبعًدا دون إبطال أي من الشروط الباقية. تحتفظ Razer بالحق في تعديل أي شرط في أي وقت دون إخطار.